ファームウェア・アップデート方法

### アナログ・シグナル・ジェネレータ SMC100A

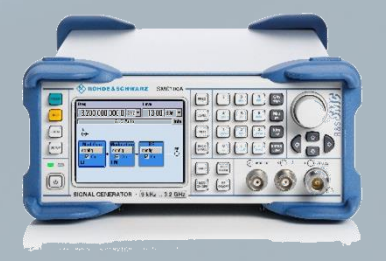

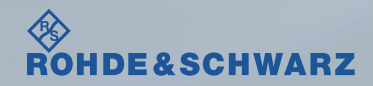

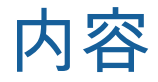

### ı ファームウェア・アップデート前の準備

- リリースノートの説明
- ファームウェア・アップデート時の注意
- 現在のファームウェアの確認方法
- Self Testの実行
- ı ファームウェア・アップデート方法
- ı ファームウェア・アップデート後
	- Alignment Allの実行

#### 受付時間:**9:00**~**18:00** (土、日、祭日を除く) ※**Fax**、**E-mail**は**24**時間受け付け

### **Tel**: **0120-138-065** (**048-829-8061**) **Fax**: **048-822-3156 E-mail**: **service.rsjp@rohde-schwarz.com** 修理・校正

### 製品の取り扱い

お問い合わせ先

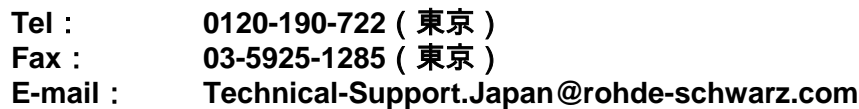

**Web**: **http://www.rohde-schwarz.co.jp**

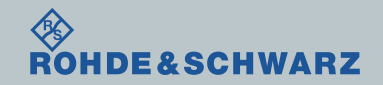

リリースノートの説明

- ı リリースノート(ReleaseNote)には以下のコンテンツの記載がされています
	- FW更新履歴
		- FW更新による新規オプション対応の情報
		- FW更新による新機能対応の情報
		- FW更新によるバグの修正
	- FWアップデート方法
		- ダウングレード時の注意
		- ダウングレードの方法
		- アップグレード時の注意
		- アップグレードの方法

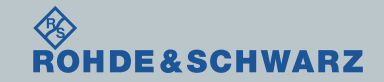

## ファームウェア・アップデート前の準備

古いファームウェアから最新のファームウェアへアップデート時の注意

ı 納入時以前のファームウェアにダウングレードしないことをおススメします

- ı 現在のファームウェアが2.20.155.20以前のファームウェアの場合、一度、FWver.2.20.155.20 にしてから最新のファームウェアへアップデートしてください (アップグレード後、古いファームウェアへのダウングレードは行わないでください)
- ı 現在のファームウェアが2.05.170の場合、一度、FWver.2.10.116.15にしてから最新のファーム ウェアへアップデートしてください(別途お問い合わせください)
- ı ファームウェア・アップデート前に内部に保存してある全てのデータのバックアップを取って ください
	- ファームウェア・アップデートを行うと、工場出荷時状態にリセットされ、内部に保存して ある設定データ等は消去されます

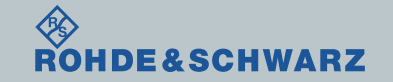

ファームウェア・アップデート前の準備

- ı ファームウェアをアップデート行う前に、電源投入後30分以上ウォームアップを実行してくだ さい。
- ı Rohde&Schwarzのホームページから最新のファームウェア(.rsuファイル)をダウンロードして ください
	- (注:.zipでダウンロードされた場合は、拡張子を.rsuに変更)

Rohde&Schwarzのホームページ → Products → Test&Measurements → Signal generators →

Analog → R&S®SMC100A RF and Microwave Signal Generator → Firmware

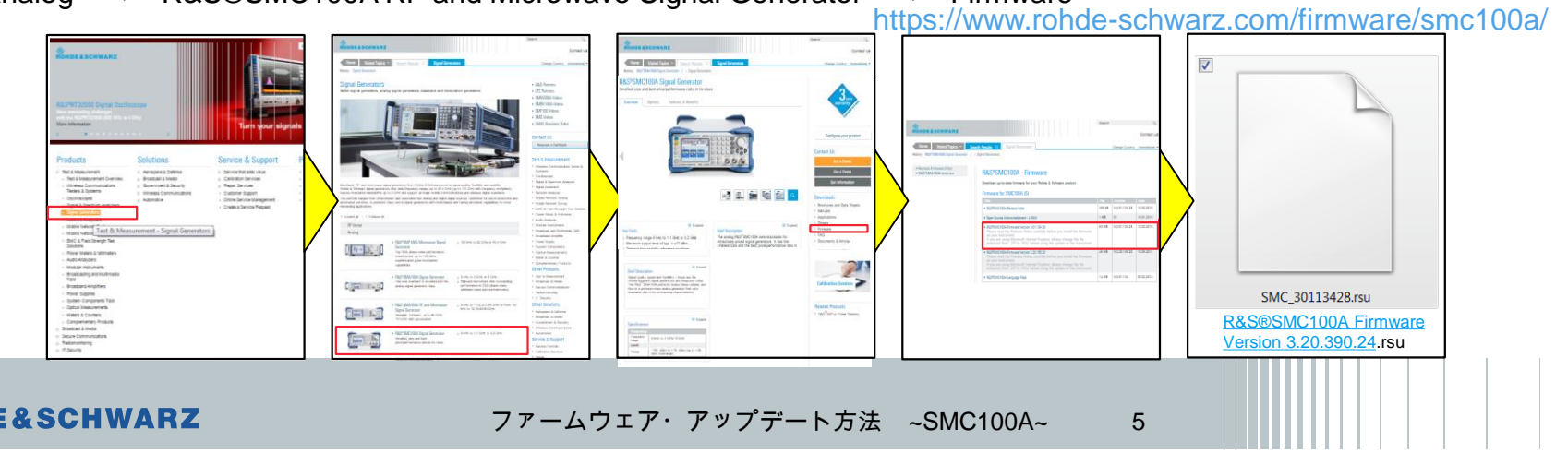

## ファームウェア・アップデート前の準備

## 現在のファームウェアの確認方法

- ı SETUPボタン
- **Setup**  $\rightarrow$  **Software / Options...**
- ı SMC100A FWの項に記載があります

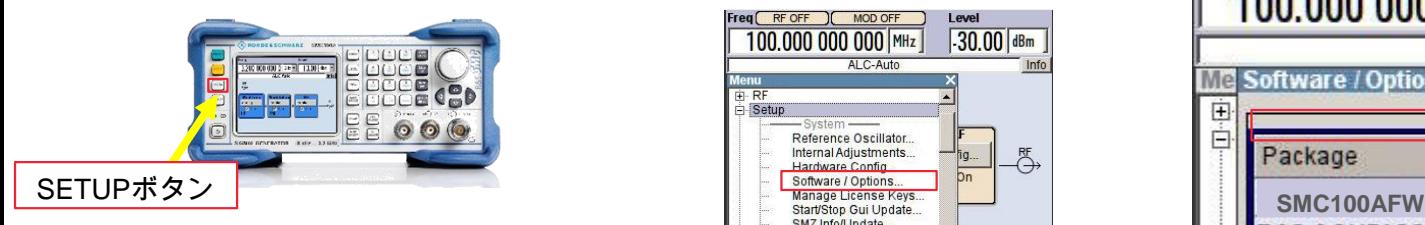

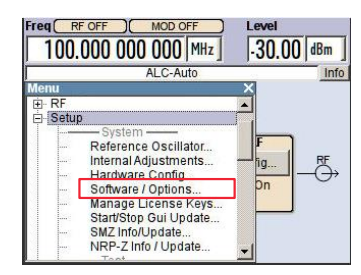

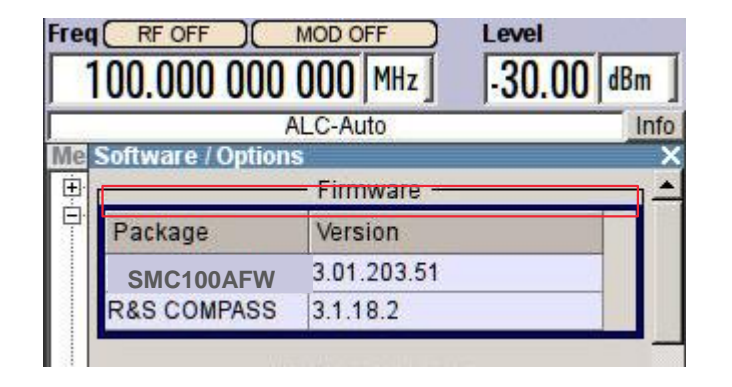

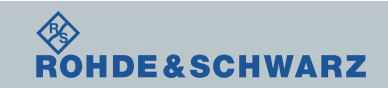

# ファームウェア・アップデート前の準備

## Selftestの実行

- ı SETUPボタン → More → Service
- **I** Setup  $\rightarrow$  Test  $\rightarrow$  Selftest...
- ı Start Selftest…で実行
- **Ⅰ Resultsが全てPassedとなっているか確認**
- Failedがある場合
	- FWアップデートを行わない
	- R&S サービス・センタへ連絡

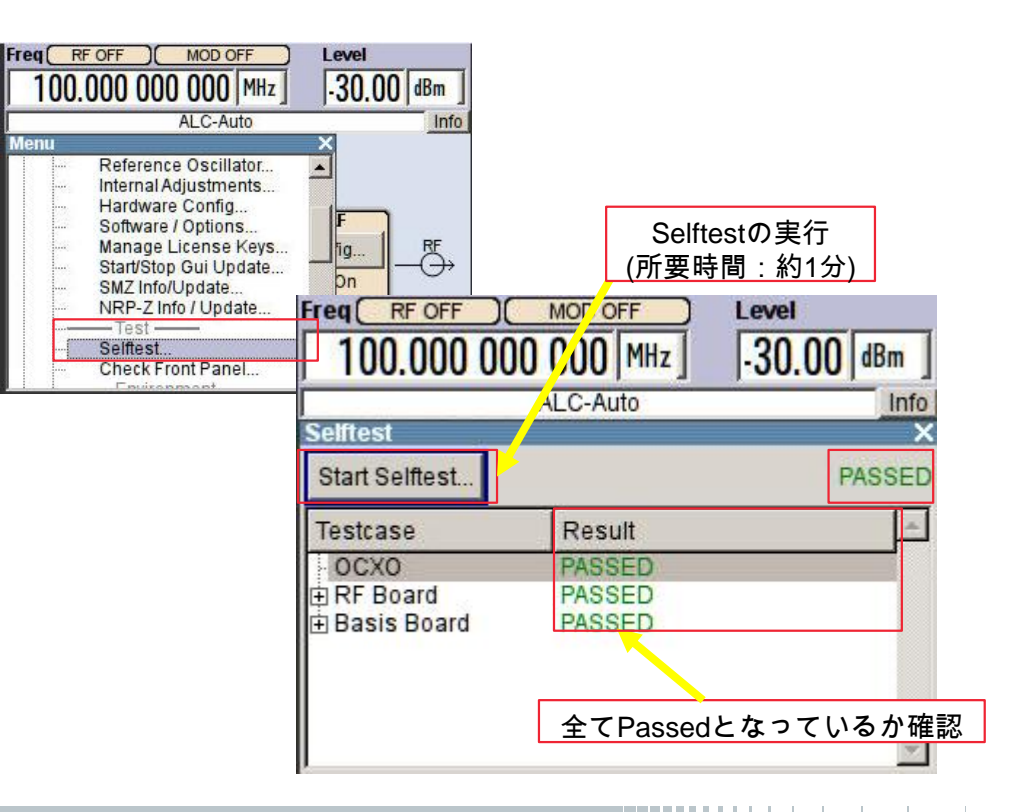

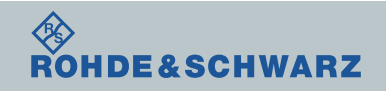

ファームウェア・アップデート方法

ダウンロードしたファームウェア(.rsuファイル)をUSBメモリの一番上に保存し、SMCに挿しま

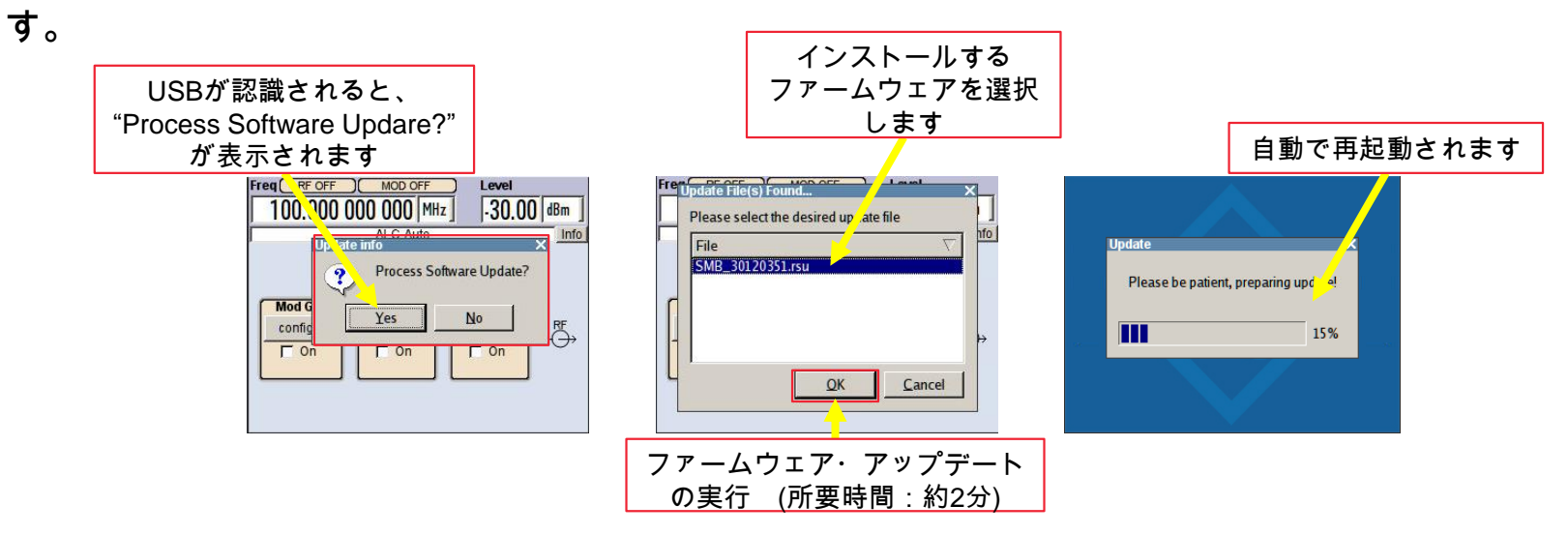

ı ファームウェア・アップデートが完了するまで電源を絶対に切らないでください

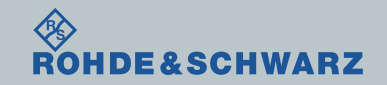

ファームウェア・アップデート後

Internal Adjustmentsの実行

- ı SETUPボタン
- **i** Setup  $\rightarrow$  Internal Adjustments...
- ı Adjust Allで実行

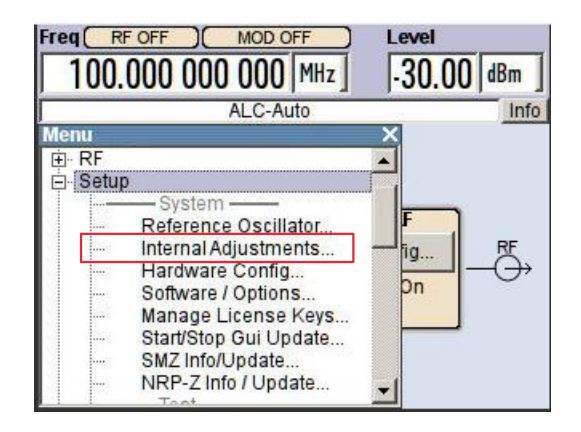

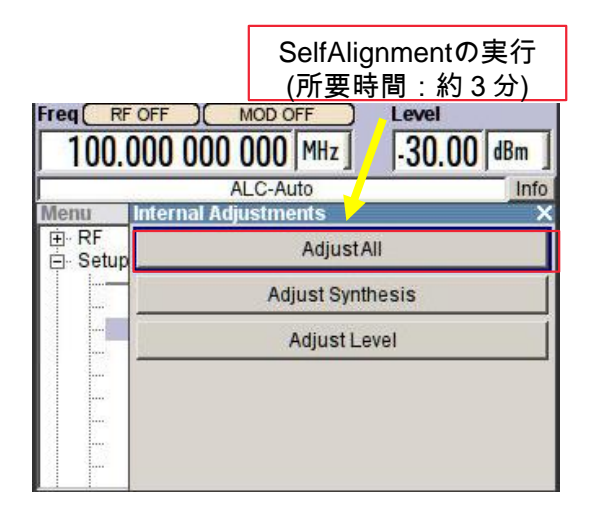

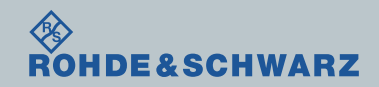

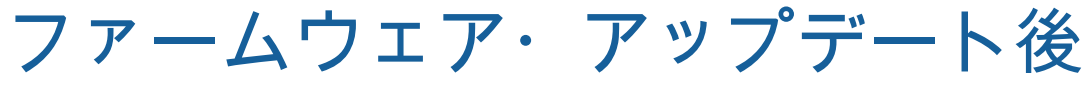

## 現在のファームウェアの確認方法

- ı SETUPボタン
- **Setup**  $\rightarrow$  **Software / Options...**
- ı SMC100A FWの項に記載があります

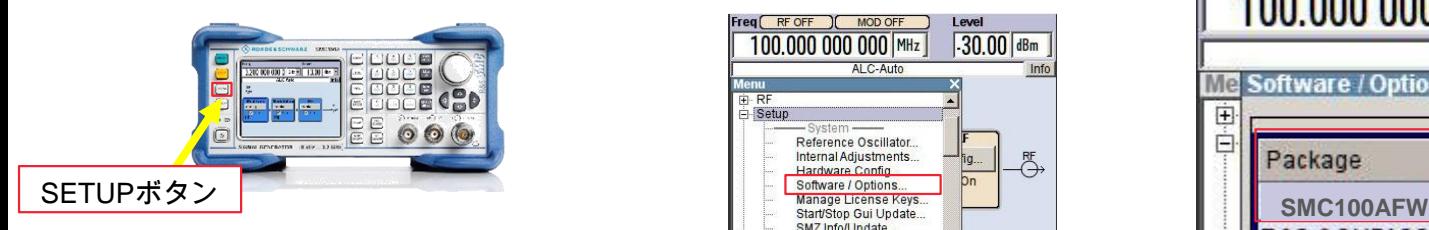

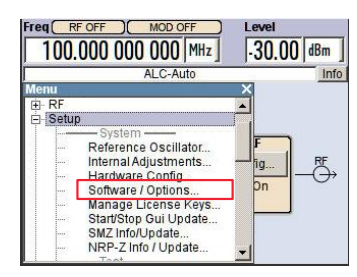

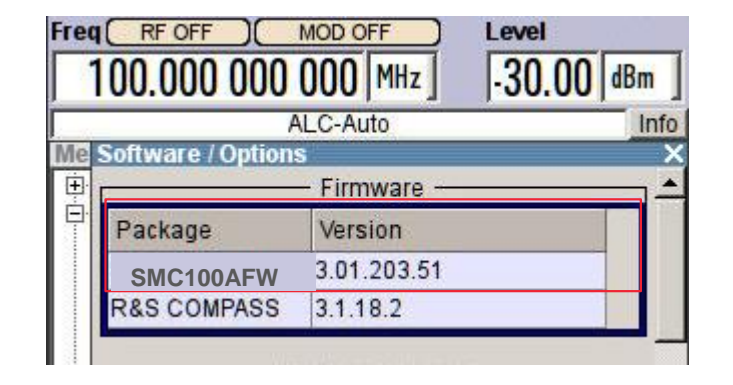

ı 以上でファームウェアのアップデートは完了です。

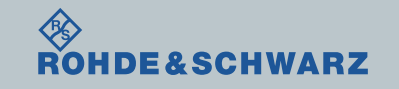